# <span id="page-0-0"></span>Initial Setup Assistant - Set Up Networking

<< [Step 1: Agreement](https://documentation.cpanel.net/display/72Docs/Initial+Setup+Assistant)

[Step 3: Set Up IP Addresses](https://documentation.cpanel.net/display/72Docs/Initial+Setup+Assistant+-+Set+Up+IP+Addresses) >>

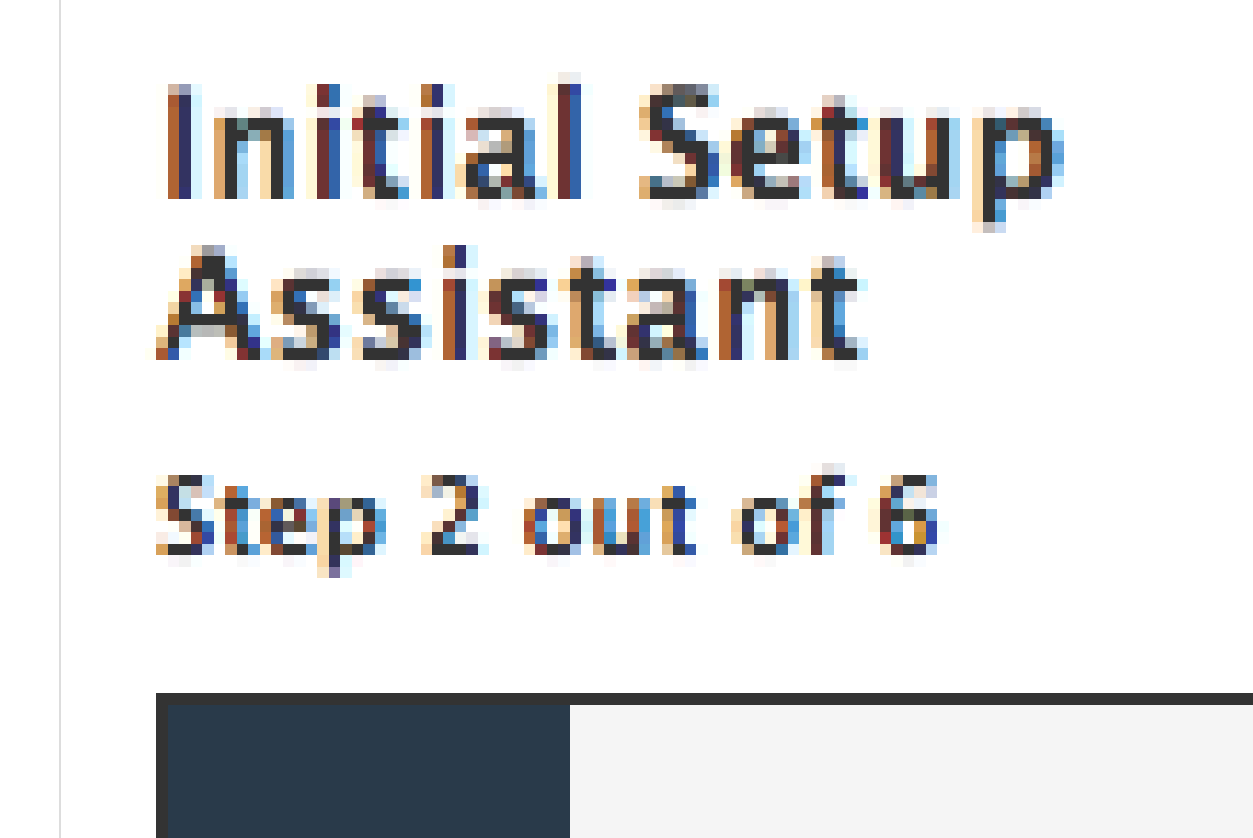

**Step 1:**

[Agreement](https://documentation.cpanel.net/display/72Docs/Initial+Setup+Assistant)

**Step 2:**

**Set Up Networking**

**Step 3:**

[Set Up IP Addresses](https://documentation.cpanel.net/display/72Docs/Initial+Setup+Assistant+-+Set+Up+IP+Addresses)

**Step 4:**

[Nameservers](https://documentation.cpanel.net/display/72Docs/Initial+Setup+Assistant+-+Nameservers)

**Step 5:**

**[Services](https://documentation.cpanel.net/display/72Docs/Initial+Setup+Assistant+-+Services)** 

**Step 6:**

[Set Up Quotas](https://documentation.cpanel.net/display/72Docs/Initial+Setup+Assistant+-+Set+Up+Quotas)

# Set Up Networking

This interface allows you to set up your server's networking information.

# **Contact Information**

To set up the contact information for this server, perform the following steps:

- 1. In the Server Contact Email Address text box, enter the email address at which you wish to receive notifications about this server (for example, user@example.com).
- 2. If you wish to receive email news updates from cPanel, select the Subscribe to the cPanel, Inc. mailing list checkbox.
- 3. If you wish to receive notifications as text messages, enter your cell phone or pager email address in the Server Contact SMS Address te xt box (for example, user@phonecompany.com or 8005551212@provider.com).
- 4. If you wish to receive notifications as ICQ messages, select the Server Contact ICQ Number checkbox.
	- Click here to view the additional ICQ contact settings...
		- The following text boxes will appear:
			- In the Server Contact ICQ Number text box, enter your ICQ number.
				- If you do not own an ICQ number, click Get a new ICQ number to create an ICQ account.
				- If you wish your server to send notifications to multiple ICQ accounts, enter the numbers as a comma-separated list (for example, 12345678,12345679).
			- In the ICQ Number to Send Alerts From text box, enter the ICQ number that your server will use to send messages

### **Important:**

Do **not** use the same ICQ account that you entered in the Server Contact ICQ Number text box.

• In the ICQ Password text box, enter the password for your server's ICQ account.

## **Hostname**

To change your server's hostname, enter the new name in the Server Hostname text box.

## **Warning:**

- You must enter a fully qualified domain name (FQDN). FQDNs specify an exact location, from the top level user domain to the root domain, when you read them from right to left.
	- $\bullet$  This hostname must use the subdomain.domain.extension format. For example, for the server account on the domain example.com, enter server.example.com as the hostname.
	- cPanel & WHM's installation process **requires** that your server already possesses a valid hostname.
- Do **not** choose a hostname that begins with www, a number, or that ends with a hyphen (-).
- Do **not** choose a hostname that a cPanel account on your server will use.
- Do not choose a potential proxy subdomain as a hostname (for example, cpanel.example.com or whm.example.com).

## **Important:**

If you update your hostname, the system blocks user access to the following interfaces and services:

- Horde Webmail
- Calendars and Contacts (CalDAV and CardDAV)

The system restores access to these interfaces and services after the hostname update finishes. For more information, read our [Interfa](https://documentation.cpanel.net/display/CKB/Interface+Lock+Scripts) [ce Lock Scripts](https://documentation.cpanel.net/display/CKB/Interface+Lock+Scripts) documentation.

## **Notes:**

- Whenever you change the server's hostname, you **must** use one of the following methods to ensure that all of the necessary system and service changes occur:
	- **Enter the new hostname in the [Set Up Networking](https://documentation.cpanel.net/display/70Docs/Initial+Setup+Assistant+-+Set+Up+Networking) section of WHM's [Initial Setup Assistant](https://documentation.cpanel.net/display/70Docs/Initial+Setup+Assistant) interface.**
- Use WHM's [Change Hostname](https://documentation.cpanel.net/display/70Docs/Change+Hostname) interface (WHM >> Home >> Networking Setup >> Change Hostname).
- Call WHM API 1's [sethostname](https://documentation.cpanel.net/display/DD/WHM+API+1+Functions+-+sethostname) function.
- Run the [/usr/local/cpanel/bin/set\\_hostname](https://documentation.cpanel.net/display/70Docs/The+set_hostname+Utility) utility as the root user.
- If your cPanel & WHM server uses a cloud-based hosting provider, read our [Cloud-Hosted Hostname Solution](https://documentation.cpanel.net/display/CKB/Cloud-Hosted+Hostname+Solution) documentation.

## **Resolvers**

#### **Warning:**

You **must** choose reliable resolvers. Unreliable nameservers will severely degrade your server's performance.

Resolvers initiate DNS queries, which allow your server to find and convert human-readable domain names to machine-readable IP addresses. You must configure resolvers for the server in order for it to work correctly. You can obtain resolver IP addresses from your Internet Service Provider (ISP). Your server requires at least two resolver IP addresses. You can also add an optional third address.

#### **Note:**

While cPanel & WHM does not require a third resolver IP address, we recommend that you use a third resolver IP address. An additional resolver helps to ensure your server's uptime if you experience problems with either of your other resolvers.

To configure your resolvers, perform the following steps:

- 1. Enter the desired IPv4 or IPv6 addresses in the Primary Resolver and Secondary Resolver text boxes.
- 2. To configure a third resolver, enter that IP address in the Tertiary Resolver text box.

## **Main Network or Ethernet Device**

If this server does not use the primary network or Ethernet device, which most servers generally label as eth0, you **must** indicate which network or Ethernet device the server will use.

## **Note:**

Network or Ethernet devices that possess a colon in their names (for example, venet0:0 ) represent virtual interfaces. The server **can not** bind IP addresses if you choose a virtual interface as the main network or Ethernet device.

## **Save and continue**

Click Save and Go to Step 3.

• To return to Step 1: Agreement, click Go Back.

<< [Step 1: Agreement](https://documentation.cpanel.net/display/72Docs/Initial+Setup+Assistant)

[Step 3: Set Up IP Addresses](https://documentation.cpanel.net/display/72Docs/Initial+Setup+Assistant+-+Set+Up+IP+Addresses) >>

# **Additional documentation**

[Suggested documentation](#page-2-2)[For cPanel users](#page-2-1)[For WHM users](#page-2-0)[For developers](#page-3-0)

- <span id="page-2-2"></span>• [Basic WebHost Manager Setup](https://documentation.cpanel.net/display/72Docs/Basic+WebHost+Manager+Setup)
- [Initial Setup Assistant Set Up Networking](#page-0-0)
- $1:1$  NAT
- [Contact Information](https://documentation.cpanel.net/display/72Docs/Contact+Information)
- [Initial Setup Assistant Set Up IP Addresses](https://documentation.cpanel.net/display/72Docs/Initial+Setup+Assistant+-+Set+Up+IP+Addresses)
- <span id="page-2-1"></span><span id="page-2-0"></span>[Contact Information](https://documentation.cpanel.net/display/72Docs/Contact+Information)
- **[Basic WebHost Manager Setup](https://documentation.cpanel.net/display/72Docs/Basic+WebHost+Manager+Setup)**
- [Initial Setup Assistant Set Up Networking](#page-0-0)
- [1:1 NAT](https://documentation.cpanel.net/display/72Docs/1%3A1+NAT)
- [How to Disable Network Manager](https://documentation.cpanel.net/display/CKB/How+to+Disable+Network+Manager)
- [Initial Setup Assistant Set Up IP Addresses](https://documentation.cpanel.net/display/72Docs/Initial+Setup+Assistant+-+Set+Up+IP+Addresses)
- <span id="page-3-0"></span>[Guide to Custom Service Notifications](https://documentation.cpanel.net/display/DD/Guide+to+Custom+Service+Notifications)
- [WHM API 1 Functions set\\_public\\_contact](https://documentation.cpanel.net/display/DD/WHM+API+1+Functions+-+set_public_contact)
- [WHM API 1 Functions get\\_public\\_contact](https://documentation.cpanel.net/display/DD/WHM+API+1+Functions+-+get_public_contact)
- [WHM API 1 Functions update\\_contact\\_email](https://documentation.cpanel.net/display/DD/WHM+API+1+Functions+-+update_contact_email)
- [cPanel API 1 Functions CustInfo::getemail](https://documentation.cpanel.net/display/DD/cPanel+API+1+Functions+-+CustInfo%3A%3Agetemail)